# Anleitung zur Erstellung eines Films mit der Stop-Motion-App

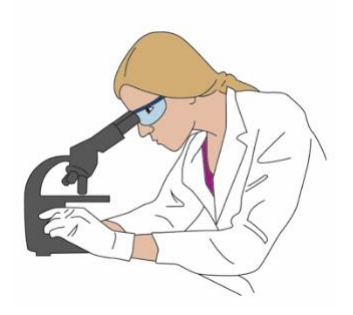

**Diese folgenden Punkte solltet ihr vor der Aufnahme eures Stop-Motion-Films beachten:** 

- Die Idee des Films sollte schriftlich in Form eines Storyboards (siehe Vorlage) oder anhand eines Zeitstrahls festgehalten werden
- Das Anfertigen und Fertigstellen aller Zeichnungen eures Films sollte möglichst abgeschlossen sein
- Alle Materialien für euren Film (d.h. Zeichnungen, Tablet, Requisiten) sollten griffbereit liegen
- Achtet auf gleichmäßige Lichtverhältnisse und einen hellen Hintergrund beim Erstellen eures Films
- Sucht euch einen ruhigen und geräumigen Arbeitsplatz zur Erstellung des Films aus

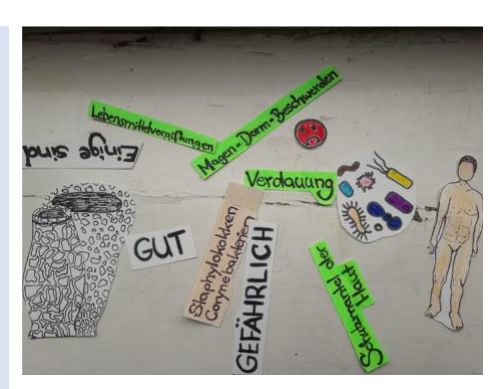

Abbildung 1: Zeichnungsvorlagen für den Film

# **Sind die Voraussetzungen erfüllt, kann es losgehen mit der Erstellung des Films:**

## 1. Öffnen der App "Stop Motion Studio"

Beim Öffnen der App könnt ihr schon erstellte Stop-Motion-Filme sehen. Durch Klicken auf das Symbol "Plus" öffnet ihr nun euer neues Projekt.

#### **2. Die Aufnahme des Films**

Jetzt könnt ihr mit den eigenen Aufnahmen starten. Hierfür legt ihr euer Objekt unter die Kamera auf die gewünschte Position. Anschließend drückt ihr den roten "Auslöse-Knopf" <sup>o</sup> und ein erstes Foto wird aufgenommen. Anschließend verschiebt ihr das Objekt ein wenig oder fügt ein neues Objekt hinzu und nehmt erneut ein Foto auf. Dieser Vorgang wiederholt sich nun beliebig, je nachdem wie viele Fotos ihr aufnehmen wollt und wie lang euer Film werden soll. Solltet ihr nicht bei jeder einzelnen Aufnahme den "Auslöse-Knopf"

bedienen wollen, ist es möglich über dem "Uhr-Symbol"  $^{\oplus}$  unterhalb des roten "Auslöse-Knopfs" eine bestimmte Zeit für Intervallaufnahmen einzustellen. Es wird beispielsweise nach fünf Sekunden automatisch ein neues Foto aufgenommen. Ihr müsst jedoch noch selber die Objekte verschieben.

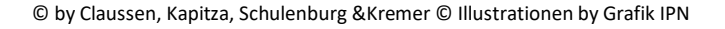

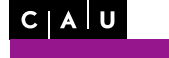

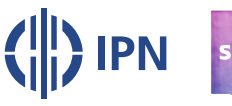

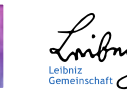

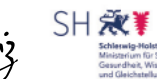

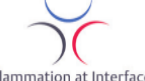

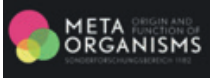

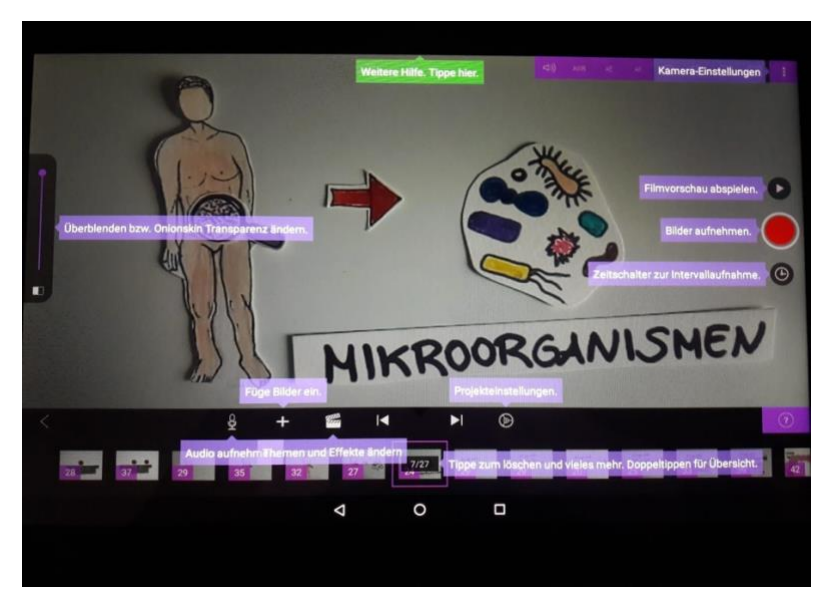

Abbildung 2: Erläuterungen der Werkzeuge zum Bedienen der Stop-Motion-App

# **3. Überblendung / Onion-Skinning**

Die sogenannte "Überblenden" bzw. "Onionskin" (siehe Abbildung 2, ganz links bei der Skala) dient zur besseren Orientierung der Bewegungsabläufe von euren verwendeten Objekten. Mit Hilfe dieser Funktion schimmert auf dem Bildschirm die Position des Objektes von dem vorher aufgenommenen Bild durch. Verschiebt ihr nun für das nächste Bild die Position, habt ihr durch das Überblenden einen Orientierungspunkt. Dieses wird durch das nach oben schieben des Schiebereglers auf der linken Bildschirmseite aktiviert (Transparenz ändern).

# **4. Regulierung der Abspielgeschwindigkeit**

Mit Hilfe des "Zahnrad-Symbols"  $\bullet$  können Veränderungen bei den Projekteinstellungen wie die Abspielgeschwindigkeit vorgenommen werden. Wichtiger Hinweis: Beim Verlangsamen der Abspielgeschwindigkeit kann es zu Verzögerungen im Filmablauf führen. Durch die "Play-Taste"  $\Theta$  oberhalb des "Auslösebuttons" könnt ihr eine Filmvorschau abspielen lassen und entscheiden, ob die

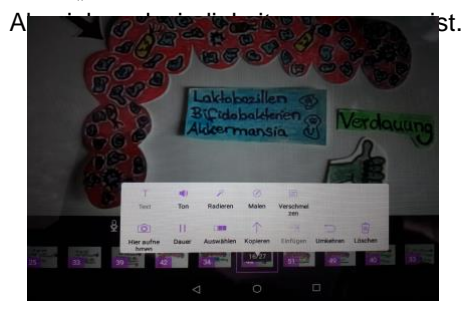

Abbildung 3: Möglichkeiten der Verwendung des Bildes nach der Aufnahme

## **5. Löschen eines Bildes und Dauer der Anzeige eines Bildes einstellen**

Durch das Klicken eines Bildes in der Zeitleiste, könnt ihr es löschen oder "verlängern". Es öffnet sich daraufhin ein Fenster mit mehreren Auswahlmöglichkeiten, sodass ihr diese Einstellung für jedes Bild vornehmen könnt.

## **6. Speichern und Exportieren des fertigen Stop-Motion-Films**

Habt ihr eure Aufnahme des Films abgeschlossen und ihr seid mit eurem Film zufrieden, müsst ihr den Film ein letztes Mal speichern und exportieren. Hierfür klickt ihr auf unten links auf den "Linkspfeil"  $\zeta$ . Euer Film ist nun bei "My Stop Motion Movie" zu sehen. Um den Film zu speichern, klickt ihr auf das Symbol "Teilen" < (Symbol, rechts neben der "Play-Taste") und wählt nun "Film exportieren" aus. Dort angekommen wählt ihr die erste Option "Datei speichern" und speichert ihn nun in HD720p unter dem Ordner "Movies". Zum Benennen eures Films sollte das Thema, die Klasse und das Datum auftauchen.

© by Claussen, Kapitza, Schulenburg &Kremer © Illustrationen by Grafik IPN

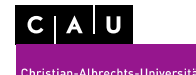

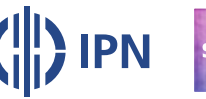

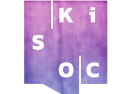

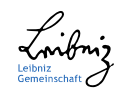

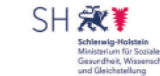

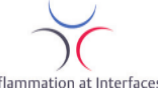

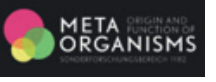